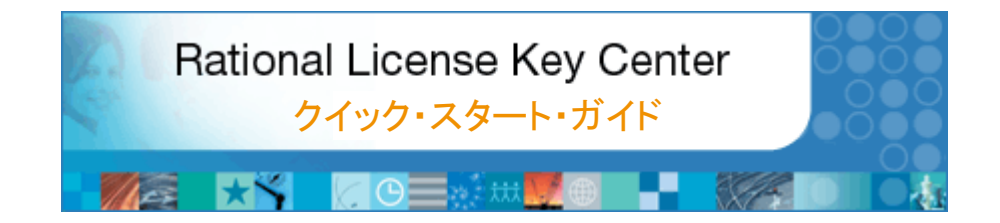

日頃より、オンデマンド・ビジネスの世界においてソフトウェア・システム開発の 統合的管理への基盤を提供する IBM Rational のソフトウェア製品をお使いい ただき、誠にありがとうございます。

この資料では、IBM Rational License Key Center をご紹介します。ログイン 方法、ライセンス・キー生成の手順、生成したキーを別のホストに移動する方法を説明します。

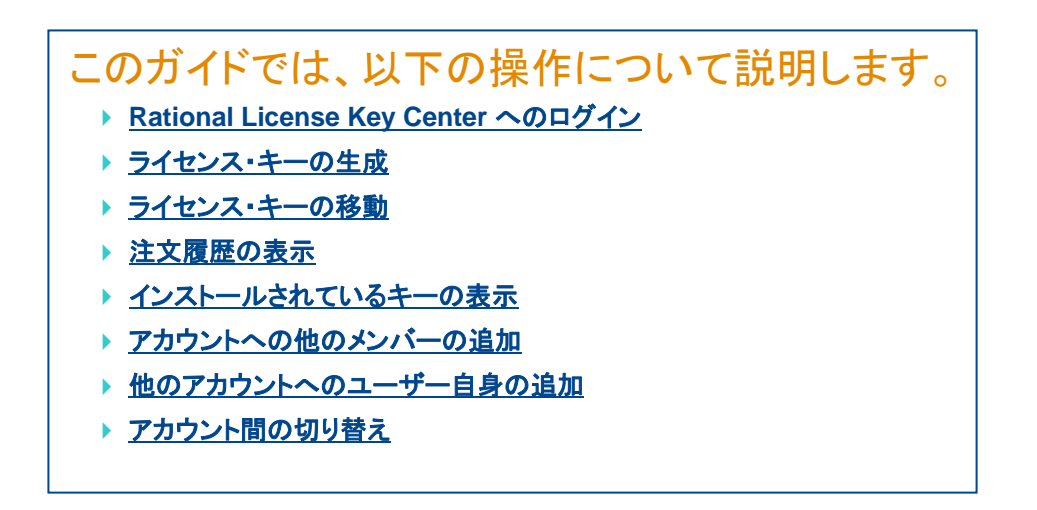

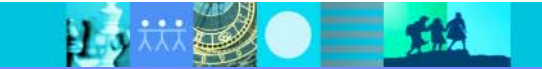

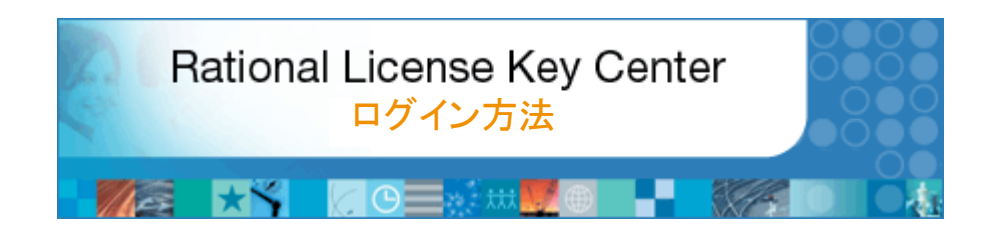

### このセクションについて

 このセクションでは、License Key Center へのログイン方法、各自のパスワード の検索方法、およびアカウント ID について説明します。

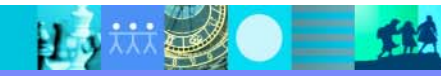

# License Key Center へのログイン方法

電子メール・アドレスと License Key Center パス ワードを使用してログインします。License Key Center に初めてログインする場合は、システムに よって自動生成されたパスワードをユーザー自身の決めるパスワードに変更するよう求められます。

### パスワードについて

License Key Center に追加された各ユーザーに 対し、パスワードが電子メールで送信されます。 電子メールの差出人は「Rational License Key Center」です。がアカウントのデフォルト・メンバーには、製品を注文するときに、この注文に関連付 けられた「サイトご担当者」と「サイト・テクニカル・ コンタクト(STC)」のお二方が設定されています。

**License Key Center** へのログイン アクション - 電子メール・アドレスと License Key Center パスワードを使用してログインします。

#### アカウントのメンバーでない場合

アクセスするアカウントのメンバーでないためにパス ワードがない場合は、「Don't have a password」リ ンクを選択し、IBM アカウントに自己登録します。自 己登録処理では、License Key Center のアカウン トID、および受注番号を入力するよう求められます。 登録情報を送信すると、パスワードが電子メールで 送信されます。

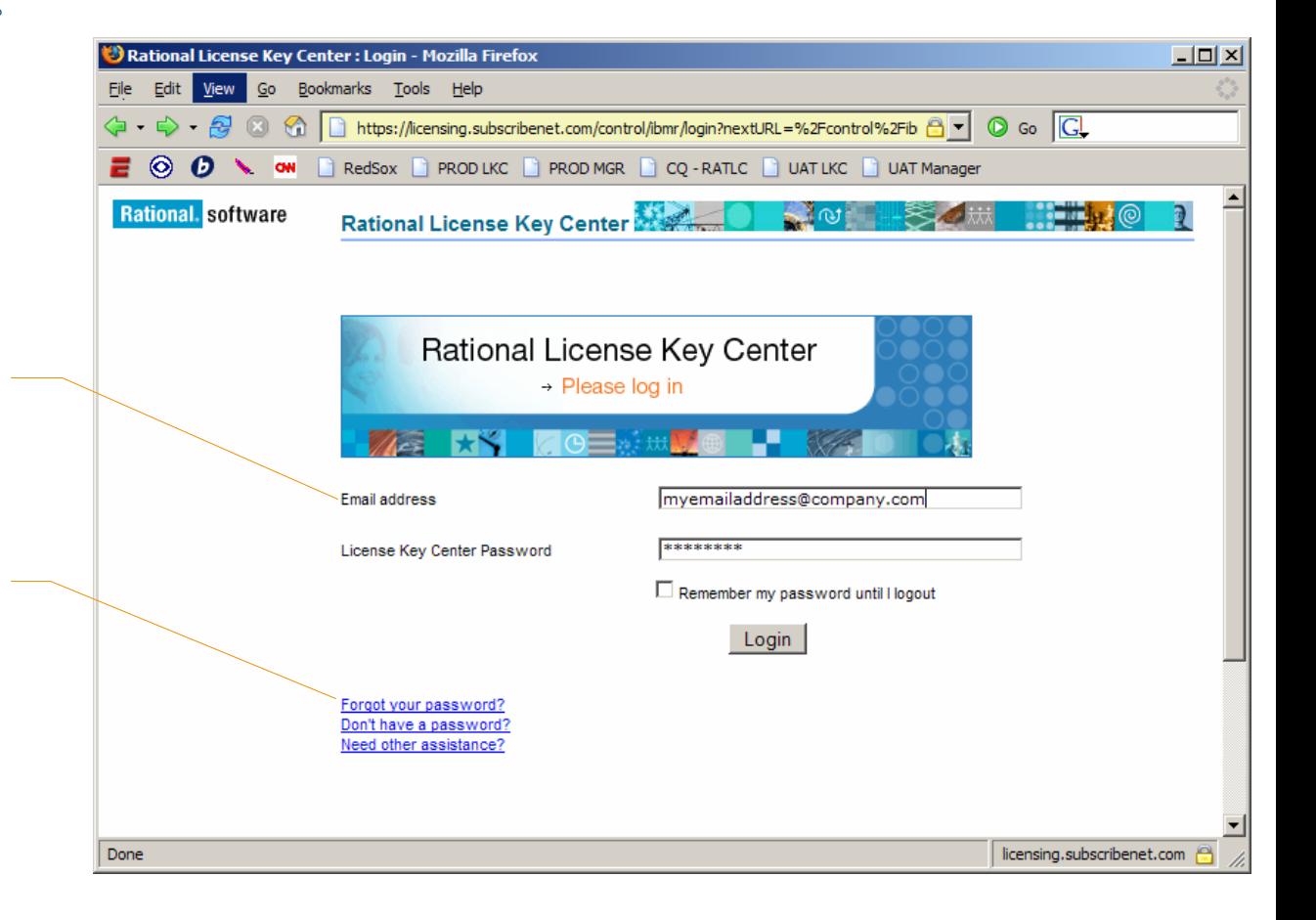

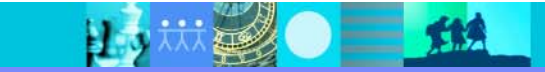

# アカウントの選択

複数のアカウントのメンバーの場合、License Key Center から ログイン先アカウントを選択するよう要 求されます。 メンバーとして加入しているアカウント が 1 つのみの場合は、このページは表示されません。

#### アカウント **ID** について

2003 年 10 月以降に IBM に対して行われた注文に ついては、License Key Center アカウント ID は IBM サイト ID になります。同じサイト ID に対して発注が行われるたびに、その注文の ライセンス・キー が対応する License Key Center アカウントに追加さ れます。IBM サイト ID は、注文時に送付される IBM ライセンス証書 (Proof of Entitlement Certificate) に記載されています。

2003 年 10 月より前に Rational に対して行われた 注文については、License Key Center アカウント ID は、注文と共に送られる Rational ライセンス・キー証明書 (Rational License Key Certificate) で Rational アカウント番号として付与されています。

#### Rational License Key Center : Select account - Microsoft Internet Explorer  $\Box$   $\times$ File Edit View Favorites Tools 45 Help  $\bigodot$  Back  $\bullet$   $\bigcirc$   $\bullet$   $\bigboxtimes$   $\bigcirc$   $\bigcirc$   $\bigcirc$   $\bigcirc$   $\bigcirc$  Search Favorites  $\bigcirc$   $\bigcirc$   $\bigcirc$   $\bigcirc$   $\bigcirc$   $\mathbb{N}$  -  $\Box$ Address <sup>2</sup> https://licensinguat.subscribenet.com/control/ibmr/switchaccount?nextURL=%2Fcontrol%2Fibmr%2Findex ▼  $\Rightarrow$  Go Rational License Key Center  $\sim$   $\sim$

#### Select account

You are a member of multiple License Key Center accounts. Please select the account you wish to use for the current session. You can switch accounts after signing in by using the "Switch Account" link on the left hand navigation bar.

#### About Account IDs...

IBM Passport Advantage entitlements - Account IDs listed in the format of a ten digit number (e.g. 0001234567) will show vour entitlements that fall within the IBM Passport Advantage program. The account ID is the IBM Site Number.

Legacy Rational entitlements - Accounts with alpha-numberic IDs (e.g. 12345US-0-123) are for purchases made prior to October, 2003. The account ID is the legacy Rational account number you used to get your license keys through AccountLink. It is likely that you migrated these purchases to active entitlements under the IBM Passport Advantage program and you do not need license keys for them, however, they are shown here for to help you keep track of your historical purchases.

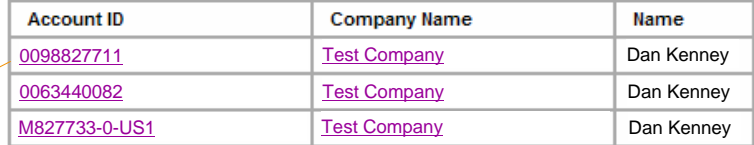

#### アカウントの選択

アクション - アクセスするアカウントを選択します。 メンバーとして加入しているアカウントが 1 つのみの 場合は、このページは表示されません。

## **IBM.** Rational. software

**A** Internet

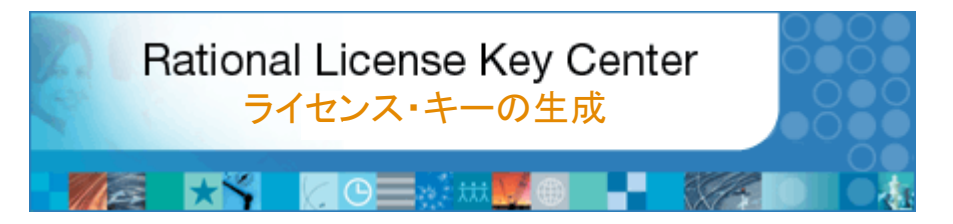

#### このセクションについて

ほとんどの IBM Rational ソフトウェア製品では、製品を実行するためのライセ ンス・キーが必要です。このセクションでは、ライセンス・キーの生成方法について説明します。このプロセスでは、License Key Center から、ライセンス・キー をインストールするマシン (「ホスト」) に関する情報を入力するよう要求されま す。ライセンス・キーには、フローティング・ライセンス・キーとオーソライズド・ ユーザー・ライセンス・キーの 2 種類があります。「ノードロック」に代わって 「オーソライズド・ユーザー」という用語が導入されました。各ライセンス・タイプ についての詳細情報も参照してください。

### フローティング・ライセンス・キー

ほとんどの Rational 製品では、フローティング・ライセンスを使用するには、フ ローティング・ライセンス・キーを取得し、IBM Rational License Server にこのキーをインストールする必要があります。ライセンス・サーバーは、エンド・ユーザーからのライセンス・キーへのアクセス要求に応答します。フローティング・ライ センス・キーを生成するには、必要なキーの数と、ライセンス・サーバー・マシン のホスト情報を入力する必要があります。フローティング・キーにはキーの数量 が関連付けられているので、サーバーは同時に使用するライセンス・キーをカウントできます。

#### オーソライズド・ユーザー・ライセンス・キー

オーソライズド・ユーザー・ライセンス・キーでは、フローティング・キーとは異なりラ イセンス・サーバーは不要です。IBM Rational 製品を実際に使用するホストごと にキーを生成する必要があります。キーはホストにインストールされ、Rational 製 品により実行時に読み取られます。ただし、この例外として Linux または UNIX 向け PurifyPlus 製品ファミリーがあります。これらの製品のオーソライズド・ユー ザー・キーは、フローティング・ライセンス・キーと同様にライセンス・サーバーを使用します。

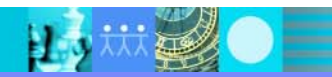

# 生成するライセンス・キーの選択 **(**ステップ **1 / 4)**

License Key Center のメイン画面に、アカウント の製品に関連付けられているライセンス・キーの リストが表示されます。

#### **ClearCase** をご利用のお客様への注意事項

IBM Rational ClearCase バージョン 7.0 では、 従来型の ClearCase ライセンス・マネージャーま たは Rational FLEXlm ベースのライセンス・マ ネージャーのうち、 任 意 の ラ イ セ ン ス・マ ネ ー ジャーをお客様に選択していただくことができます。 このページには、両タイプのキーが選択肢として 表れますので、お使いのライセンス・マネージャー にあわせて片方をお選びください。ちなみに、 FLEXlm ベースの ClearCase キーは、 ClearCase v7.0 でのみ機能する点にご注意くだ さい。 v7.0 より前のすべてのバージョンのClearCase は、従来の ClearCase ライセンス・マ ネージャーを使用します。

生成するライセンス・キーの選択アクション - ライセンス・キーを生成するには、最初にライセンス・キー名をクリックします。

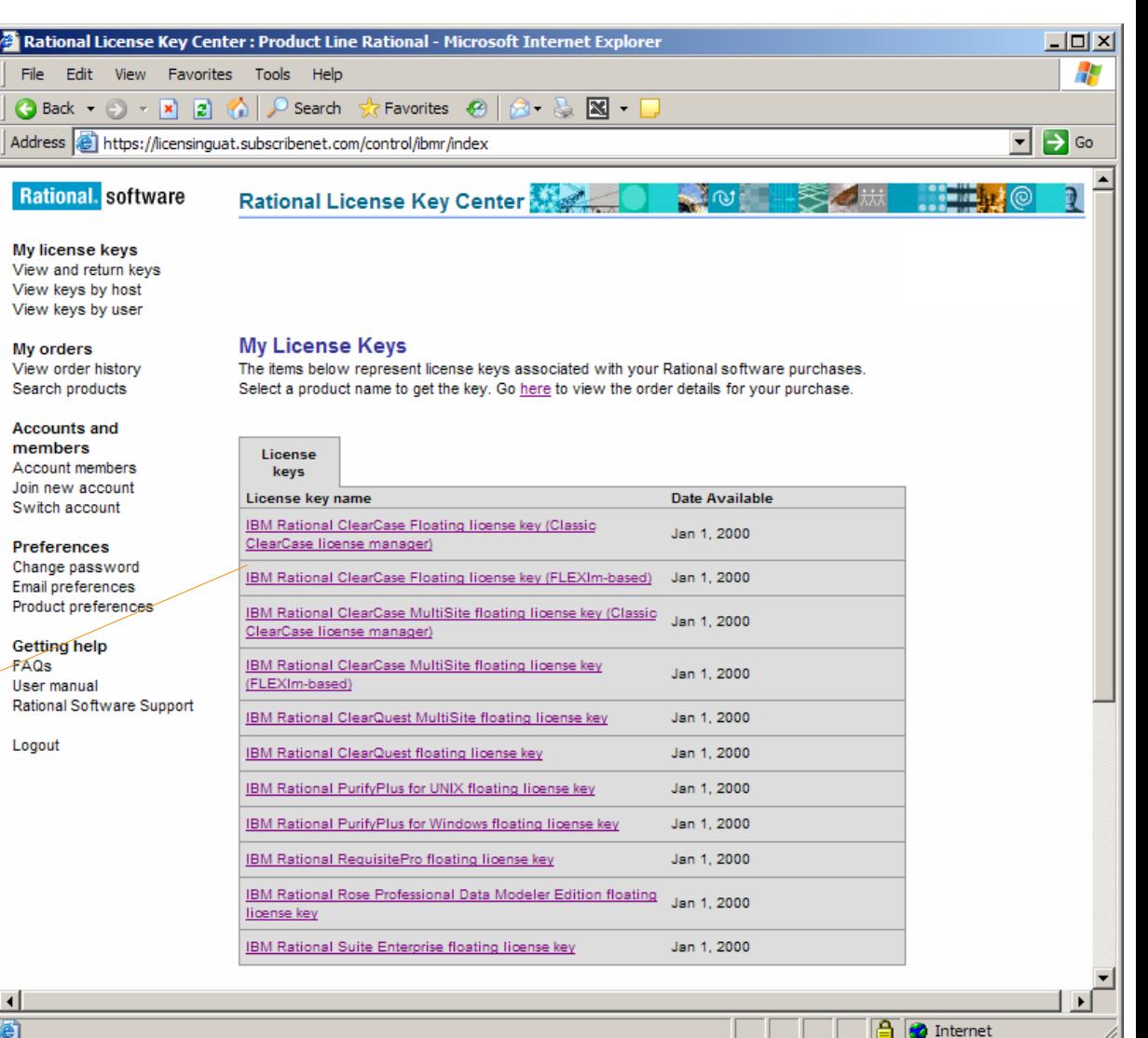

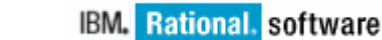

# 注文明細の選択 **(**ステップ **2 / 4)**

「Select License Keys」ページには、あるアカ ウントに対する注文のうち、直前の画面で選択したライセンス・キーを含む各ソフトウェア注文明細が表示されます。これにより、特定の注文 に対してライセンス・キーが登録できます。

この例では、お客様がある注文で 75 のRational Rose Data Modeler ライセンスを購入し、別の注文で 9 の Rose Data Modeler ラ イセンスを追加購入しています。このページには両方の注文に対する注文明細が表示されて います。License Key Center は、今回生成す るキーに対応する注文明細をユーザーに選択するよう求めます。

#### 注文明細の選択

アクション - 使用する注文明細とライセンス・キーの左側にあるチェック・ボックスにチェック・マークを 付けます。複数のボックスにチェック・マークを付け、 複数の注文明細に対して一括してライセンス・キーを取得することもできます。ライセンス・キー名の右側には、生成可能なキーの数が 表示されます。

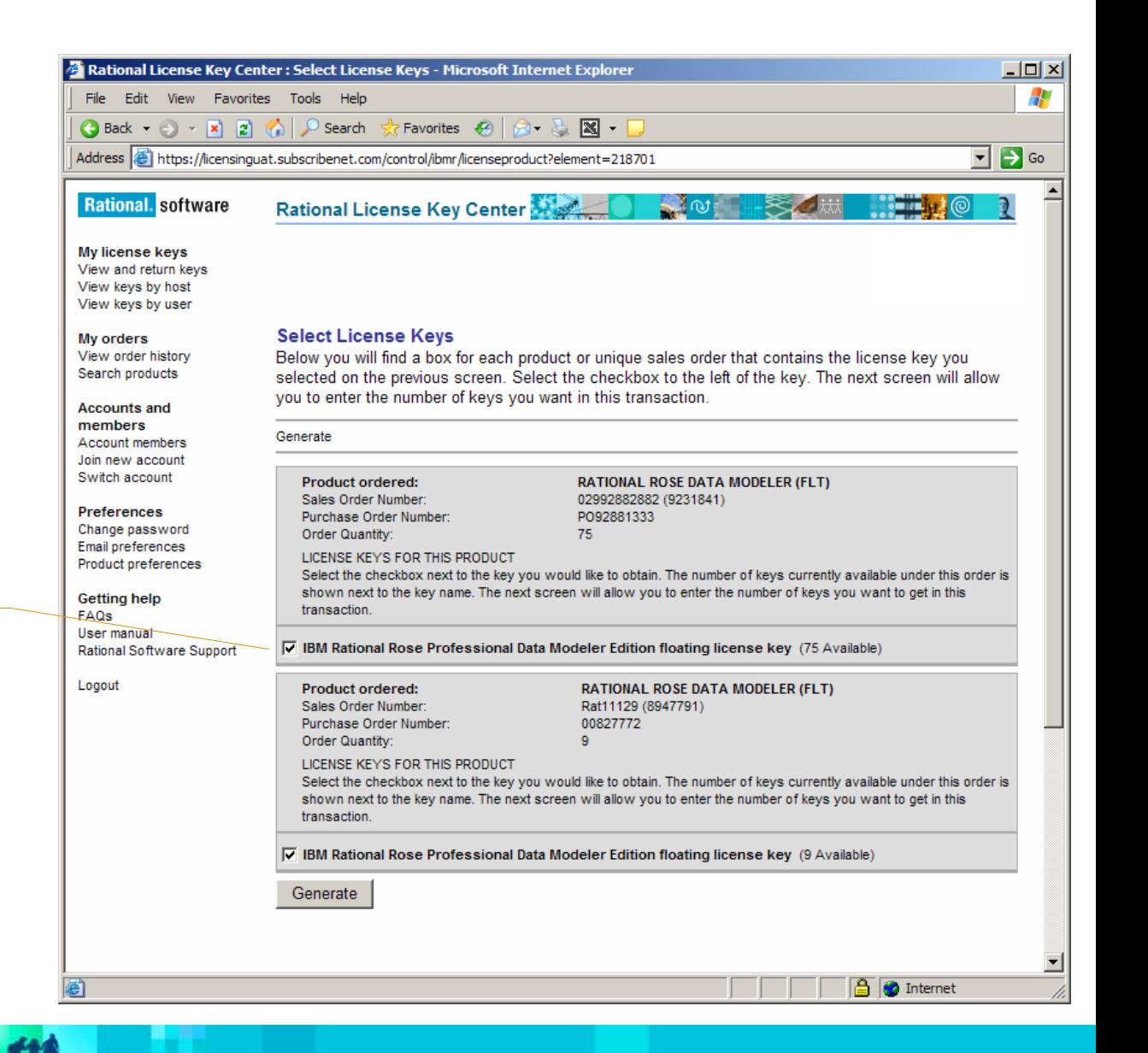

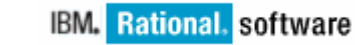

## フローティング・キーのホスト情報の入力 **(**ステップ **3 / 4)**

### **IBM.** Rational. software

# <u>オーソライズド・ユーザー・キーを生成する場合は、次の</u><br>ページにスキップしてください

「Quantities and Host Information」ページでは、生成する ライセンス・キーの数を入力し、ハードウェアに関する 2 種類の情報を入力するよう求められます。

#### ライセンス・キーの数量の入力 **(**必須フィールド**)**

アクション **-** 項目ごとに取得するキーの数量を画面上部に入力します。入力する数は、使用可能なライセンス・キーの数以下でなければなりません。

#### 既存のホストの選択 **(**オプション**)**

アクション - このプルダウンには、アカウントに関連付けられている製品のライセンス・キーが登録されているすべてのホストが リストされます。既存のホストを選択すると、サーバー・ホスト ID、 ホスト名、およびホストの説明にデータが取り込まれます。

#### ホスト **ID** の入力 **(**必須フィールド**)**

アクション - ライセンス・サーバー・マシンのホスト ID を入力し ます。「Host ID」リンクを選択すると、ホスト ID の確認手順を示すポップアップが表示されます。

#### ホスト名の入力 **(**必須フィールド**)**

アクション **-** ライセンス・サーバー・マシンのホスト名を入力します。「Hostname」リンクを選択すると、ホスト名の確認手順を示すポップアップが表示されます。

#### ホストの説明 **(**オプション**)**

アクション - ユーザー自身およびサイト内の他のユーザーがマシンを識別する上で役立つホストの説明を入力できます。

### 代替(リダンダント)サーバー **(**オプション**)**

アクション - 上級ユーザーは、代替(リダンダント)ライセンス・ サーバーを使用できます。この機能を使用しない場合は、この セクションを空白のままにしてください。詳しくは FAQ を参照し てください。

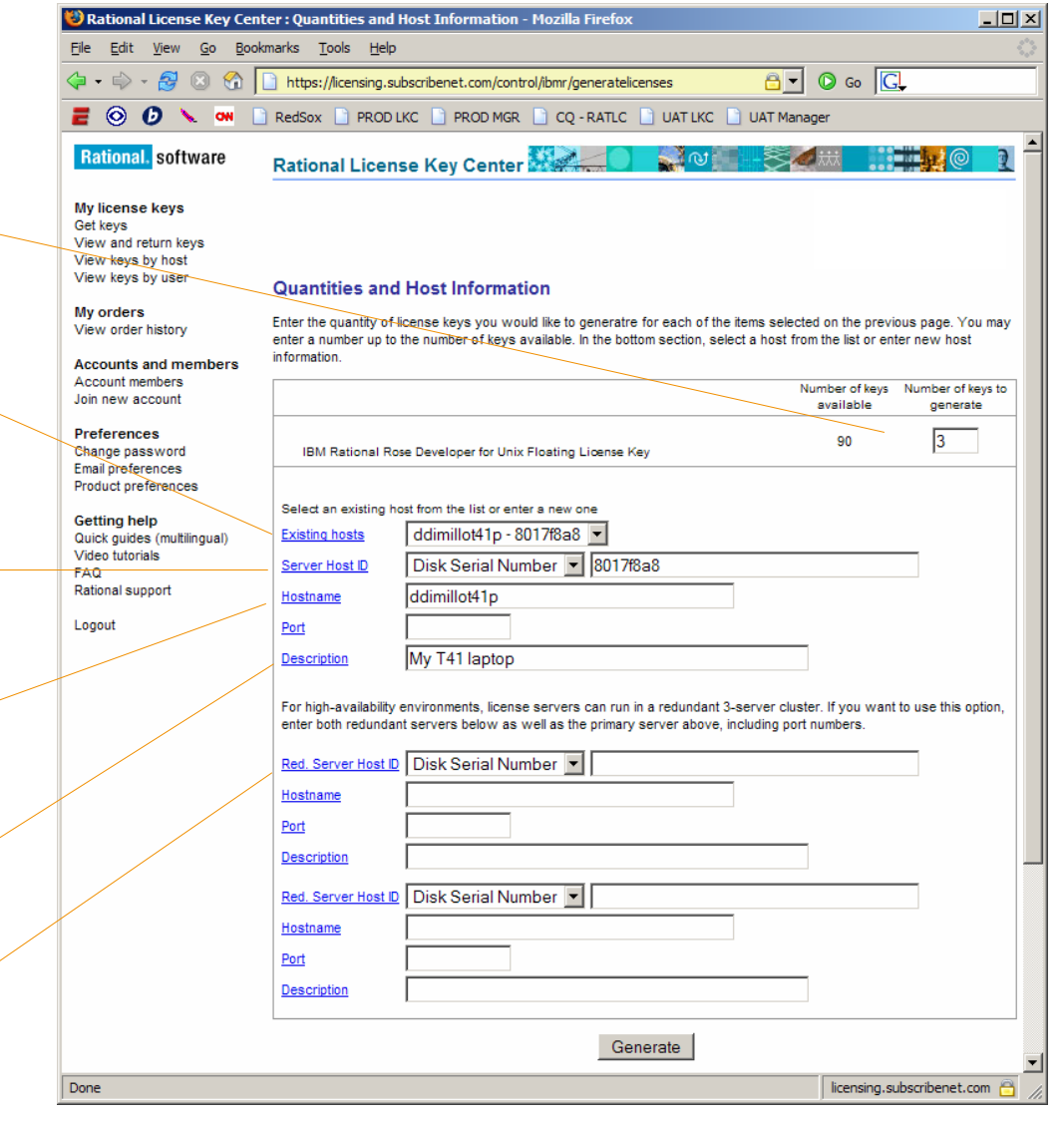

## オーソライズド・ユーザー・キーのホスト情報の入力 **(**ステップ **3 / 4)**

## IBM. Rational. software

#### フローティング・キーを生成する場合は直前のページ を参照してください

オーソライズド・ユーザー・キーの「Host Information」 ページでは、各ライセンス・キーをインストールするホ ストに関する 2 種類の情報を入力するよう求められま す。1 回につき最大 4 つのホストのキーを生成できま す。

ホスト **ID** の入力 **(**必須フィールド**)**

アクション -ライセンス・キーをインストールするマシンのホ スト ID を入力します。「Host ID」リンクを選択すると、ホスト ID の確認手順を示すポップアップが表示されます。

#### ホスト名の入力 **(**必須フィールド**)**

アクション -ライセンス・キーをインストールするのホスト名 を入力します。「Hostname」リンクを選択すると、ホスト名の確認手順を示すポップアップが表示されます。

#### 追加フィールド **(**オプション**)**

アクション - 1 回につき最大 4 つのホストのキーを生成で きます。ホスト 2 から 4 のホスト ID フィールドとホスト名フィールドは、ブランクのままにしておくこともできます。

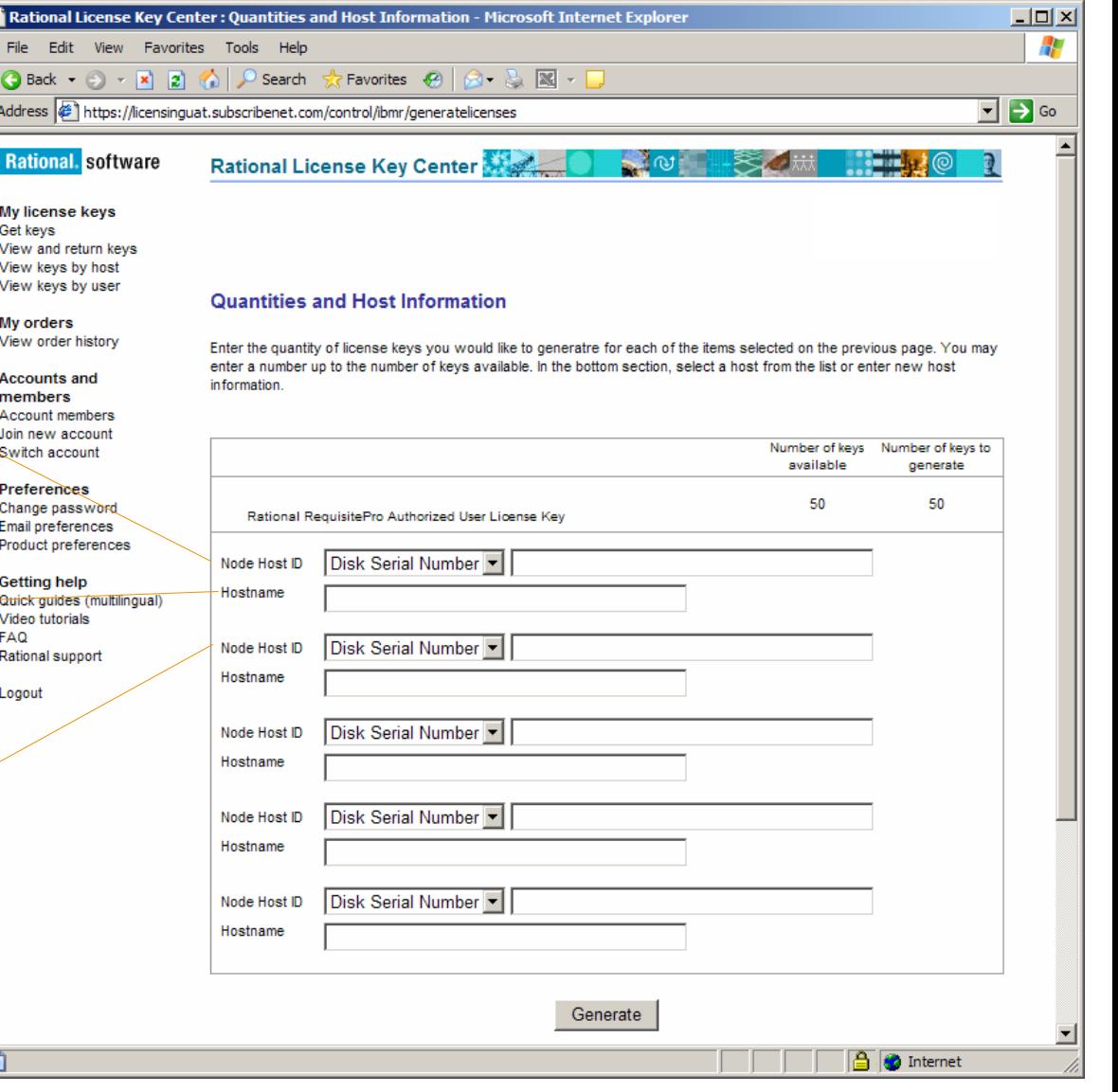

# ライセンス・キー・ファイルのダウンロードとインス トール

TIA

**(**ステップ **4 / 4)**

## 実行前にお読みください

この画面に表示されるライセンス・キー・ファイルには、 License Key Center で生成したキーのみが含まれてい ます。このファイルには、Rational から入手したキー、ま たは 2006 年 5 月より前に従来の AccountLink ツール を使用して取得したキーは含まれていません。

このライセンス・キー・ファイルをホストにインポートすると、 既存のファイルにより置き換えられます。 必ず既存のライセンス・キー・ファイルのバックアップ・コ ピーを作成してから、License Key Center に戻り、ホスト で必要なキーを生成してください。既存のライセンス・ キー・ファイルの確認方法についての詳細は、オンライン で提供される FAQ を参照してください。

デスクトップへのキーのダウンロード

アクション - デスクトップにライセンス・キー・ファイルを保管す るには、「Download Keys」ボタンを選択します。画面に表示 されるインストール指示に従い、キーをインストールします。

### 変更

ライセンス・キーの生成後に変更を行う必要がある場合は、 「Make Changes」ボタンを選択します。ステップ <sup>2</sup>に戻るので、 ここで適宜調整してから、ステップ 3 とステップ 4 をもう一度実行します。

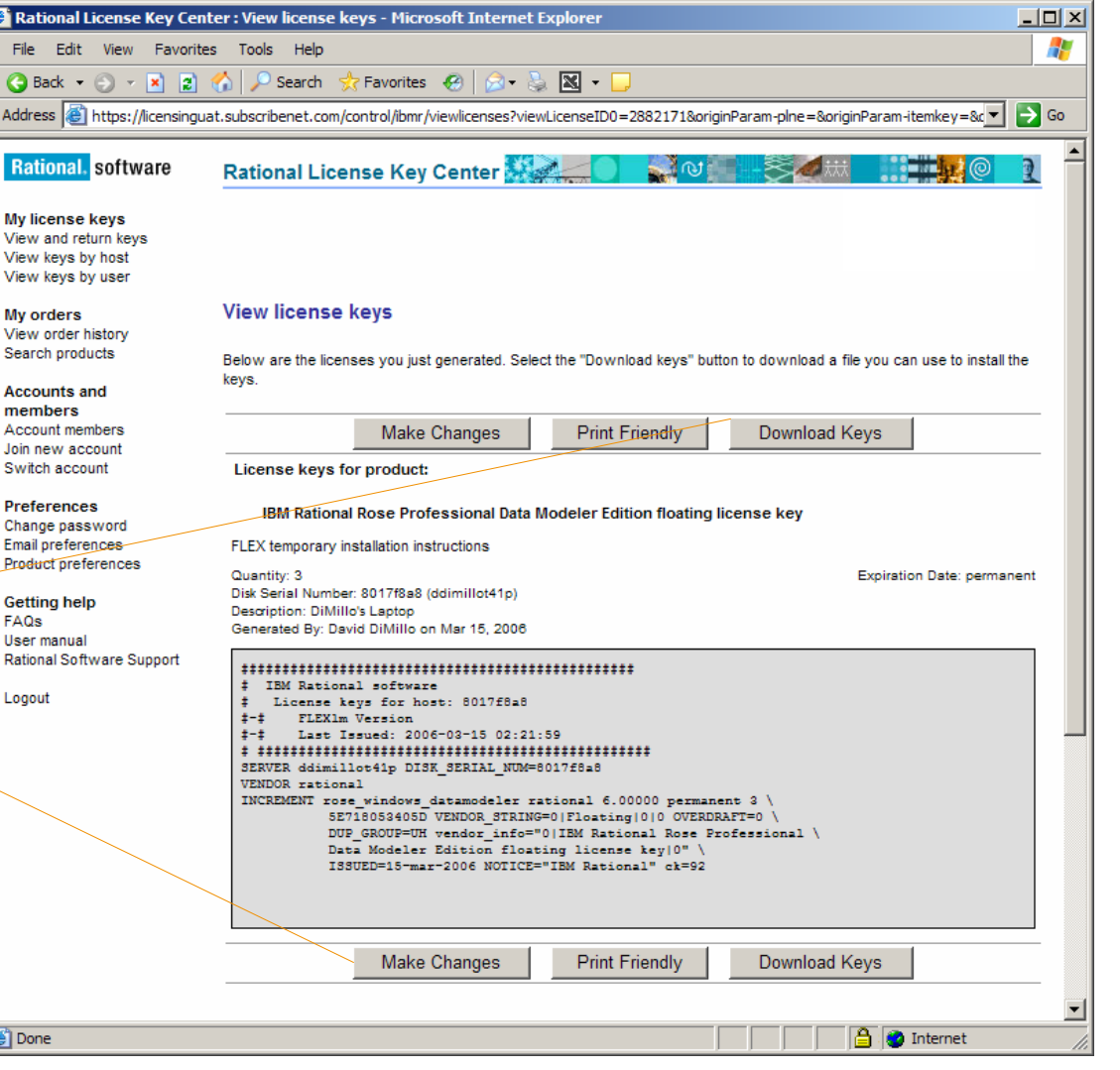

**IBM.** Rational. software

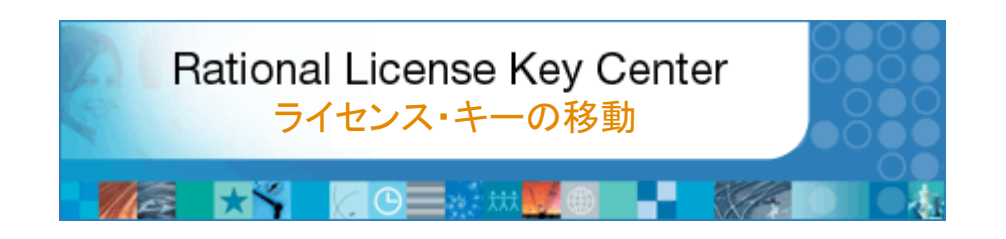

#### このセクションについて

ПJ.

生成したライセンス・キーは特定のホストに固有です。ハードウェアの変更に伴い、ホスト間でキーを移動する必要が生じることがあります。そのため、 License Key Center では、ホスト間でのキーを移動することが可能です。

ホスト間でライセンス・キーを移動する操作は、3 段階のプロセスです。

- 1.最初に、以前に生成したキーのうち移動するキーを判別し、このキーを License Key Center の使用可能プールに「返却」します。これにより、IBM Rational は、ユーザーが今後キーを使用しないことを認識します。
- 2.次に、ライセンス・キーがインストールされていた元のホストを更新し、実際 のライセンス・キーを除去します。

3. 最後に、キーの移動先ホストの新規キーを生成します。

このセクションでは、ライセンス・キーを新規ホストへ移動する方法の例を示し ます。

## 返却するキーの判別 **(**ステップ **1 / 3)**

最初に、以前に生成したキーのうち移動するキーを 判別し、このキーを License Key Center の使用可 能プールに「返却」します。これにより、IBM Rational は、ユーザーが今後このライセンス・キーを使用しな いことを認識します。

「**View and return keys**」の選択

アクション – 左側のメニューの 「My license keys」セ クションから「View and return keys」を選択します。

製品カテゴリーの選択 アクション - 移動するキーの製品カテゴリーを選択し ます。

**TIA** 

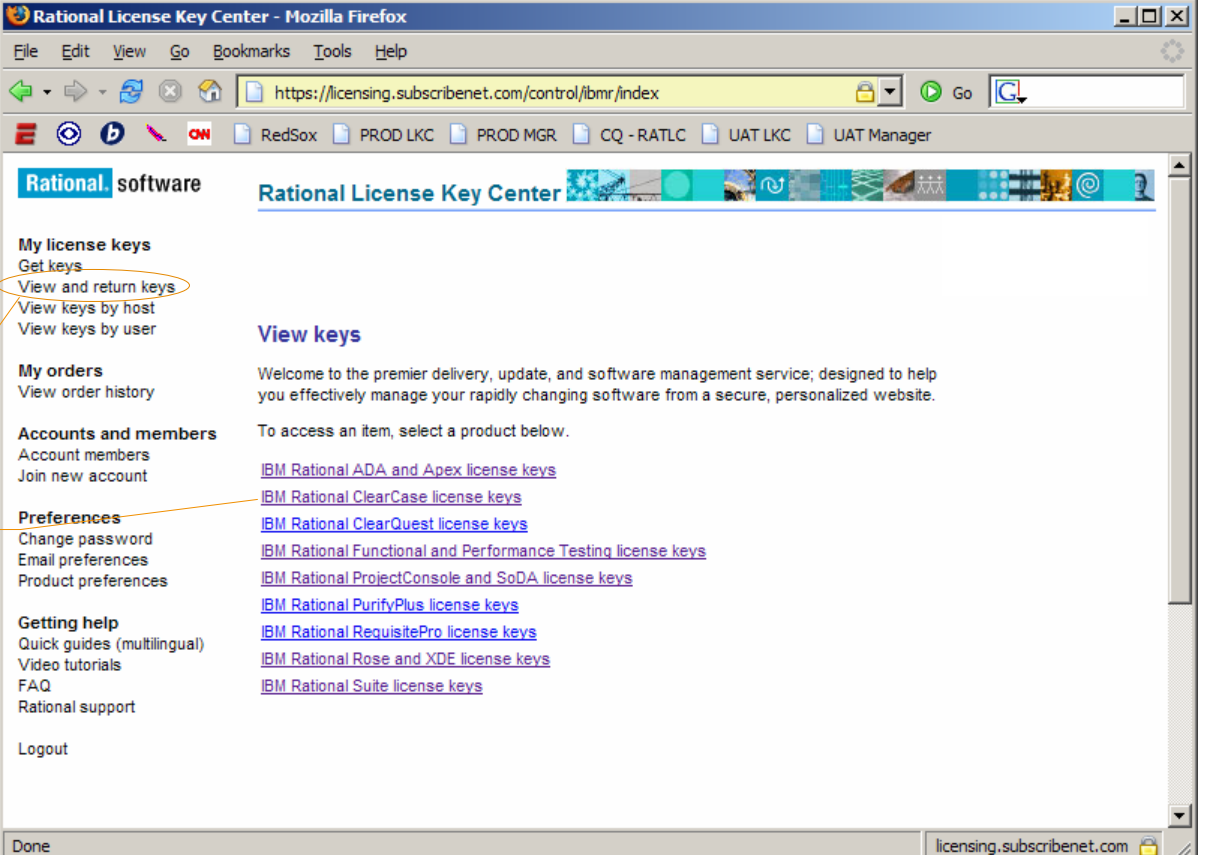

## 返却するキーの判別 **(**ステップ **1 / 3)**

最初に、以前に生成したキーのうち移動するキー 判別し、このキーを License Key Center の使用 能プールに「返却」します。これにより、IBM Rational は、ユーザーが今後ライセンス・キーを使用しない とを認識します。

## ライセンス・キーの選択

アクション - License Key Center アカウントに返却す るライセンス・キーを選択します。

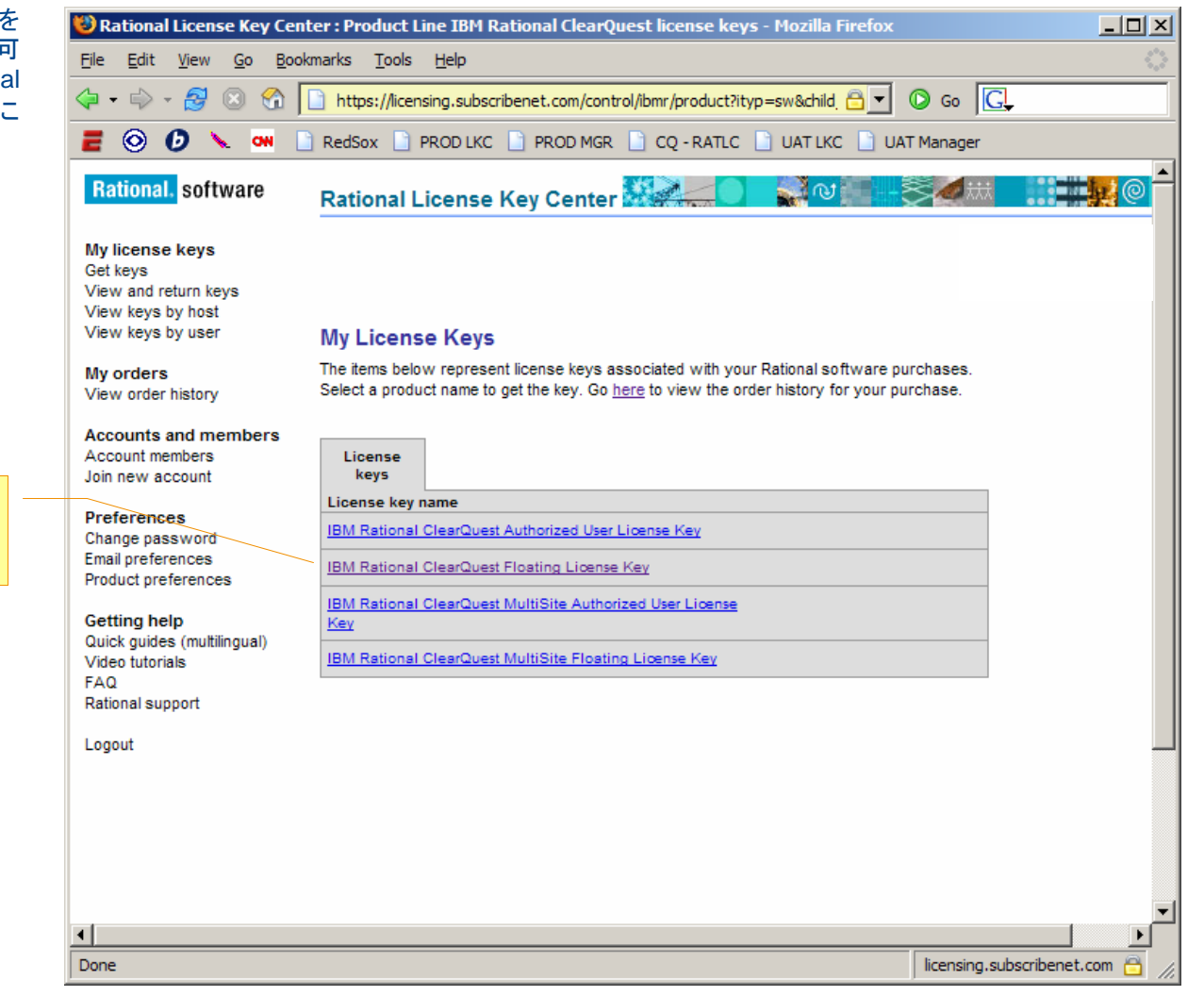

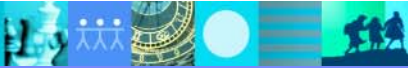

### **IBM.** Rational. software

# ライセンス・キーの返却 **(**ステップ **1 / 3)**

このページには、選択した製品の注文明細に 対して生成されたそれぞれのライセンス・キーが表示されます。

この例では、お客様が 90 の IBM Rational ClearQuest ライセンスを購入しており、現時点で使用可能なキーの数は 87 です。白いボック スに、以前に生成された 3 つのキーが 2 つの 別のホストにインストールされていることが表 示されます。

ホスト「ddimillot41p」に対して生成された <sup>1</sup> つのキーを別のホストに移動するには、 ddimillot41p に対応する「Return」ボタンを選 択します。これにより、このキーが再度使用可能になります。License Key Center により、<sup>88</sup> のキーが使用可能であることが表示されます。

ライセンス・キーの返却アクション - 返却するキーの横の「Return」ボタンを選択します。

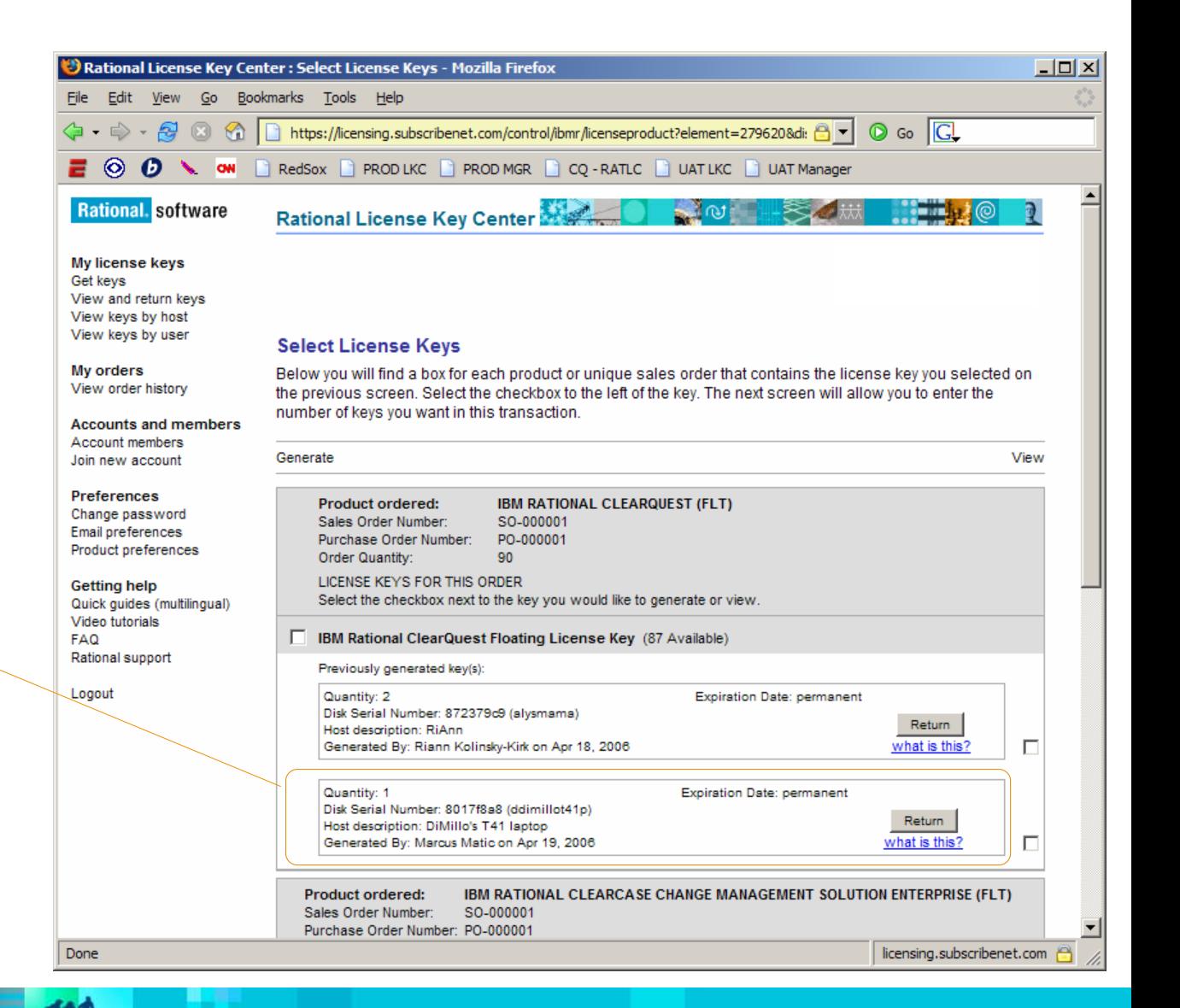

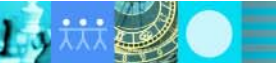

### **IBM.** Rational. software

## 元のホストの更新 **(**ステップ **2 / 3)**

キーの返却後、画面上部に赤色のメッセージ が表示されます。

次に、ライセンス・キーがインストールされてい たホストを更新し、実際のライセンス・キーを除 去します。 メッセージ内のハイパーリンクを選 択すると、既存のホストを更新して変更を反映 する方法に関する FAQ 内の情報が表示され ます。

注)ここで表示されるFAQは英語版となります。 詳しくはオンラインで提供されている日本語版のFAQをご覧ください。

ハイパーリンクの選択アクション - 既存のホストを更新して変更を反 映する方法に関する情報を表示するには、 「Refer to the FAQ」リンクを選択します。

#### <sup>3</sup> Rational License Key Center : Select License Keys - Mozilla Firefox  $| \Box | \times |$ File Edit View Go Bookmarks Tools Help  $\langle \mathbf{a} \cdot \mathbf{c} \rangle \cdot \mathbf{a} \otimes \mathbf{a}$ https://licensing.subscribenet.com/control/ibmr/licenseproduct?plne=&itenkey=&orderKey A v O Go  $E$   $\odot$  0 \  $\sim$   $\Box$ RedSox **R** PROD LKC **R** PROD MGR **R** CO - RATLC **R** UAT LKC **R** UAT Manager **Rational** software  $\sim$ the Li Rational License Key Center My license keys Get keys View and return keys View keys by host View keys by user **Select License Kevs** My orders License key has been returned to your account. Refer to the FAQ to update your host to reflect the change. View order history Below you will find a box for each product-or unique sales order that contains the license key you selected on the previous screen. Select the checkbox to the left of the key. The next screen will allow you to enter the **Accounts and members** number of keys you want in this transaction. Account members Join new account View Generate Preferences Change password Product ordered: **IBM RATIONAL CLEARQUEST (FLT)** Email preferences Sales Order Number: SO-000001 Product preferences Purchase Order Number: PO-000001 Order Quantity: 90 **Getting help** Quick quides (multilingual) LICENSE KEYS FOR THIS ORDER Video tutorials Select the checkbox next to the key you would like to generate or view. **FAQ** Rational support **F** IBM Rational ClearQuest Floating License Key (88 Available) Logout Previously generated key(s): Quantity: 2 **Expiration Date: permanent** Disk Serial Number: 872379c9 (alysmama) Return Host description: RiAnn Generated By: Riann Kolinsky-Kirk on Apr 18, 2006 what is this? П IBM RATIONAL CLEARCASE CHANGE MANAGEMENT SOLUTION ENTERPRISE (FLT) **Product ordered:** Sales Order Number: SO-000001 Purchase Order Number: PO-000001 Order Quantity: 90 LICENSE KEYS FOR THIS ORDER Select the checkbox next to the key you would like to generate or view. □ IBM Rational ClearCase Floating License Key (FLEXIm license manager) (90 Available) E IRM Rational ClearCase MultiSite Floating License Key (FLEXIm license manager) (90 Available) Done licensing.subscribenet.com

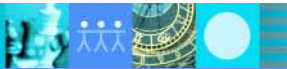

# 新規ホスト用の新規キーの生成 **(**ステップ **3 / 3)**

キーを返却し移動元のホストを更新した後で、左側の メニューの「Get keys」を選択し、ターゲット・ホストの 新規キーを生成します。

キーの生成についての詳細は、『ライセンス・キーの生成』セクションを参照してください。

「**Get keys**」の選択

アクション - 「Get keys」を選択して新規ライセンス・キー を生成します。

EM.

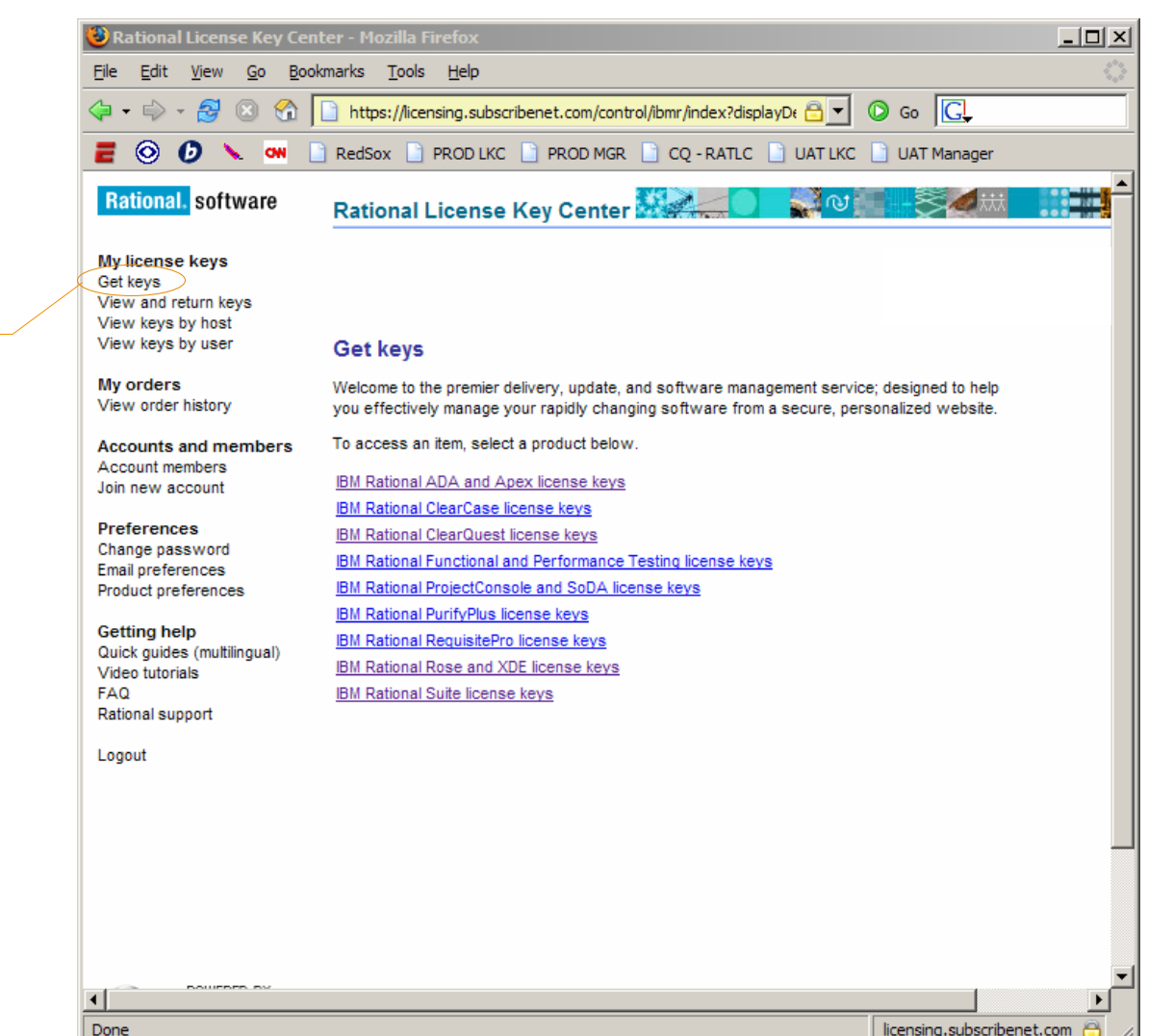

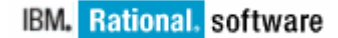

licensing.subscribenet.com

IBM. Rational. software

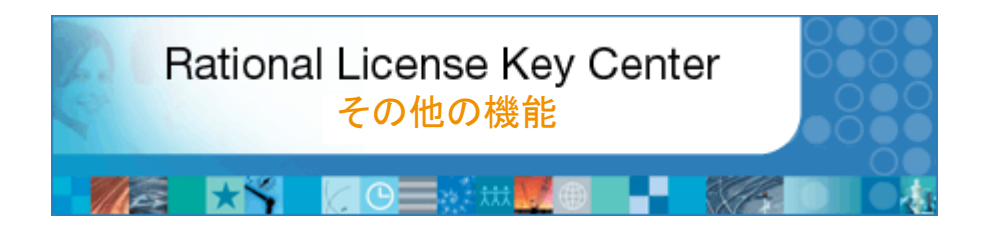

### このセクションについて

 このセクションでは、License Key Center のその他の機能について説明します。 その他の機能には以下のものがあります。

- 注文履歴の表示
- ライセンス・キーのインストール場所の確認
- アカウントへのメンバーの追加
- 別のアカウントへのユーザー自身の追加
- アカウント間の切り替え

**TIA** 

# 注文履歴の表示

「View order history」ページには、このアカウ ントに関連付けられている注文履歴がすべて 表示されます。

注文の詳細を表示するには、Sales Order Number を選択します。「License keys for this order」ハイパーリンクを選択すると、各注文に関連付けられたキーを生成できます。

**View order history** このメニューを選択すると、アカウントに関連付けられている注文が一覧表示されます。

**Sales Order Number**アクション - 注文されたRational 製品の明 細を参照するには、 IBM Sales Order Number を選択します。

#### **License keys for this order**

このリンクを選択すると、この注文に含まれ た各製品に対するライセンス・キーが取得で きます。

#### **2** Rational License Key Center : View order history - Microsoft Internet Explorer  $x$  $-$ Æ File Edit View Favorites Tools Help  $\overline{\blacksquare}$   $\rightarrow$  Go Address **(a)** https://licensinguat.subscribenet.com/control/ibmr/purchases **Rational** software Rational License Key Center NO BO  $\blacksquare$ My license keys View and return keys View keys by host View keys by user **View order history** My orders  $\widehat{\text{View order history}}$ Search products Listed below are vour orders. Select the order number to see the details of a particular order. Select the license keys link to see the keys needed for the product(s) on the order. **Accounts and** members **Sales Order Number Order Date Purchase Order Number** Account members Join new account Switch account License keys for this order 02992882882 Mar 14, 2006 PO92881333 License keys for this order **Preferences** Change password 029992981 Mar 10, 2006 License keys for this order Email preferences Dec 15, 2006 **IGS** License keys for this order **IGS** Product preferences 00827772 Rat11129 License keys for this order **Getting help** Rat11122 0008277266 License keys for this order FAQs Rat11100 123456 License keys for this order User manual Rational Software Support Logout  $\vert$ **A** Internet e

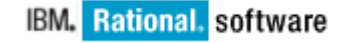

# 既にインストールされているライセン ス・キーのホスト別表示

「View keys by host」ページは、特定のアカ ウントについて、ライセンス・キーが現在イン ストールされているすべてのホストを一覧表 示します。

ClearCase ライセンス・サーバーは、 FLEXlmTM ベース・キーがインストールされているライセンス・サーバーとは別に表示さ れます。オーソライズド・ユーザー・キーがイ ンストールされているホストの一覧を参照するには、「Show Authorized User Hosts」を 選択してください。

ホストにインストールされているキーを確認するには、ホストの名前を選択します。

**View keys by host** このメニューを選択すると、このアカウントに紐 づくキーがインストールされているホストが一覧表示されます。

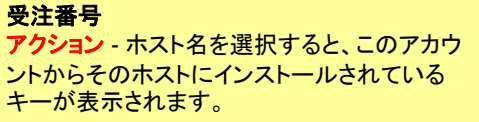

オーソライズド・ユーザー・キーがインストールされているホスト このリンクを選択すると、オーソライズド・ユーザー・キーがインストールされているホストの一覧が表示されます。

**TIA** 

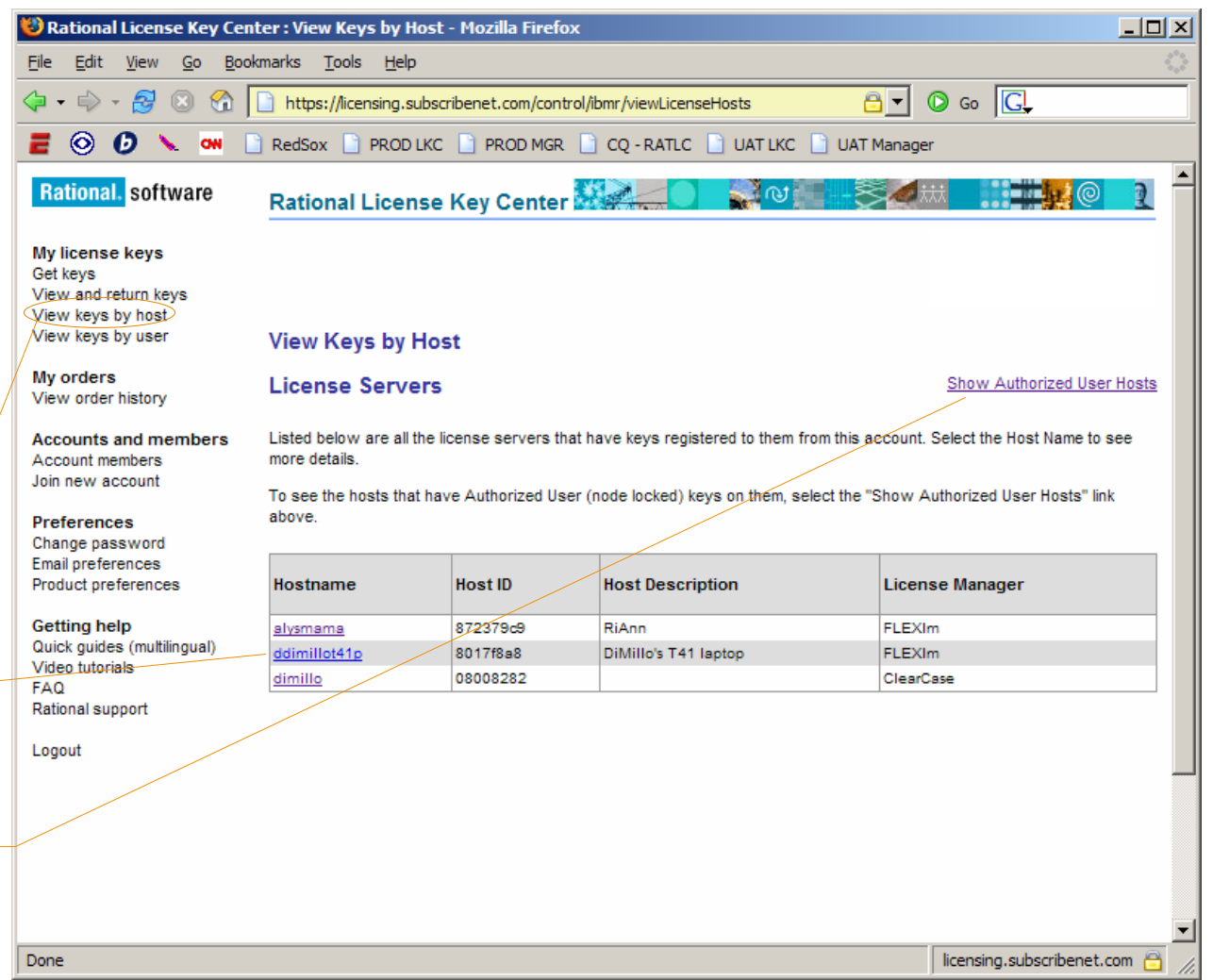

選択したホストのライセンス・キー

このページには、前の画面で選択したホスト のライセンス・キーの詳細が表示されます。

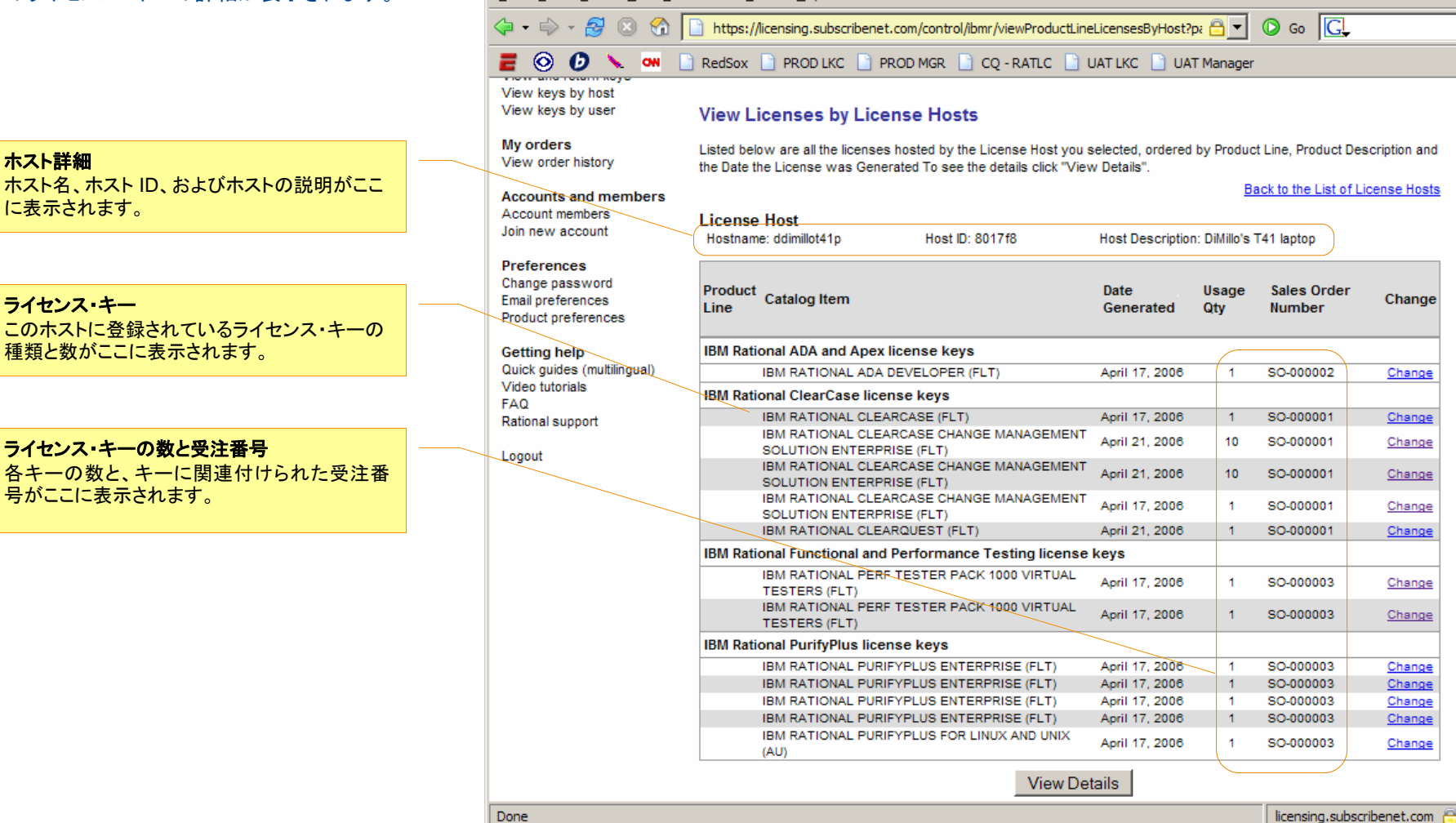

Rational License Key Center : View Licenses by License Hosts - Mozilla Firefox

File Edit View Go Bookmarks Tools Help

Done

**IBM.** Rational. software

 $|$  $|$  $\times$ 

 $\blacktriangle$ 

### **IBM.** Rational. software

# アカウントへのメンバーの追加

「Account members」ページには、アカウントのメン バーであるユーザーの一覧と、各メンバーの電子メール・アドレス、役職、および権限が表示されます。同一 ユーザーが複数のアカウントのメンバーであり、それ ぞれのアカウントで権限が異なることがあります。

### 新規メンバーのパスワード

IBM Rational License Key Center に新規メンバーを 追加すると、このユーザーに対しログイン用のパス ワードを含む『Welcome Email』が自動送信されます。

アカウント・メンバー

アクション – 左側のメニューから「Account members」を 選択します。

#### 新規メンバーの追加

 アクション – アカウントにメンバーを追加するには「Go to New Member Form」を選択します。この操作を行うには、 Administrator 権限が必要です。

#### アカウント管理者権限

 Administrator 権限が設定されているメンバーは、アカウントのメンバーの追加および除去、メンバー権限の制御を実行できます。

TIA

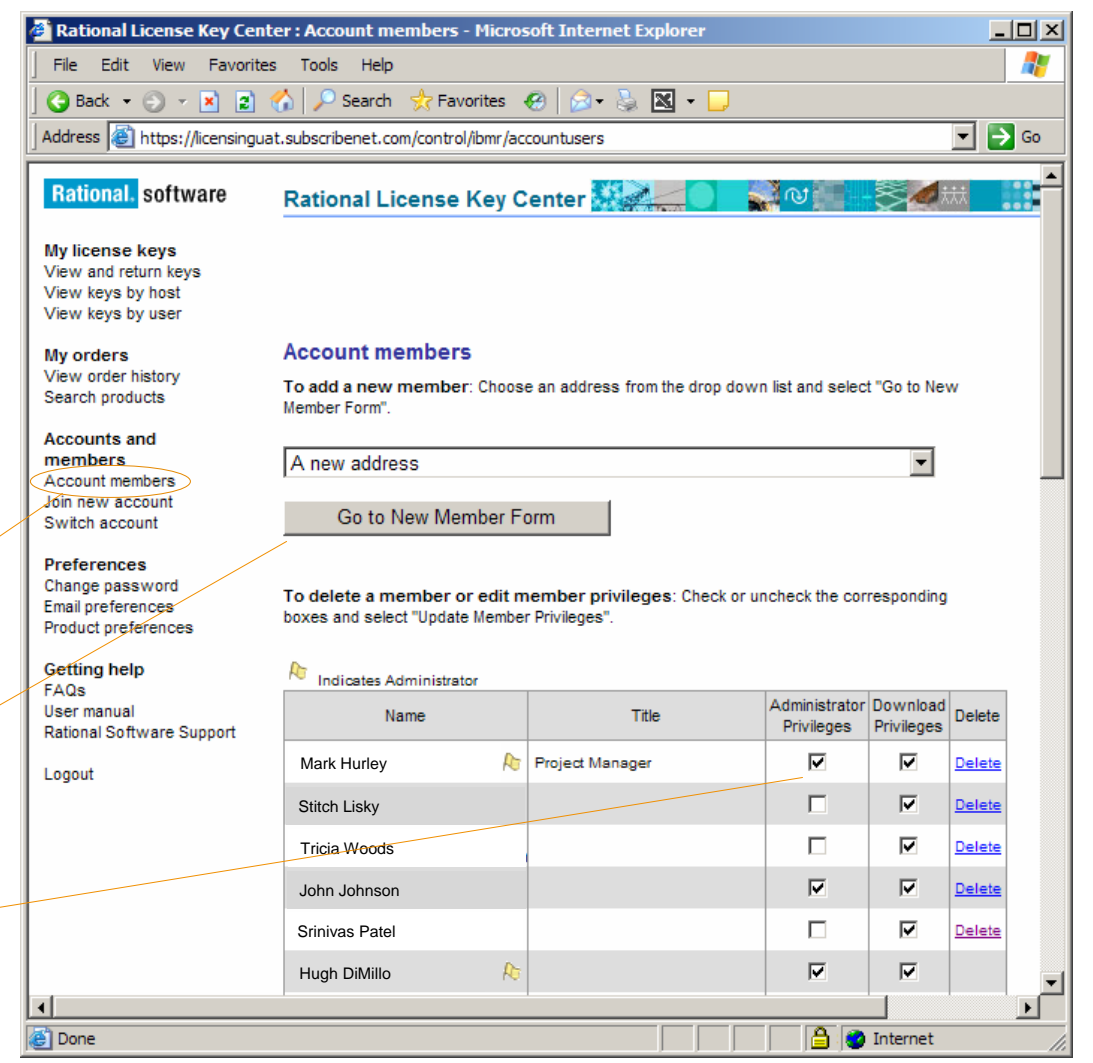

# 新規アカウントへのユーザー自身の追加

場合によっては、社内の複数の License Key Center アカウントにアクセスする必要があります。この操作を 可能にするには、アクセスするアカウントのアカウント 管理者がユーザーをこのアカウントにメンバーとして 追加するか (前のページを参照)、またはユーザーが 以下の手順を使用してユーザー自身を新規アカウン トに追加します。

新規アカウントのメンバーとしてユーザー自身を追加 するには、連絡先情報、IBM サイト番号または旧Rational アカウント番号、および受注番号を入力しま す。ユーザー自身が、入力した注文情報に一致する アカウントのメンバーとして追加されます。

新規アカウントへの加入アクション – 左側のメニューから「Join new account」を 選択し、連絡先情報を入力します。

**IBM** サイト番号または旧**Rational**アカウント番号アクション – 加入するアカウントのアカウント ID を入力します。このハイパーリンクを選択すると、この情報の確認先を示すポップアップが表示されます。

**Sales Order Number**アクション – 加入するアカウントに関連付けられた受注番号を入力します。このハイパーリンクを選択すると、 受注番号の確認先を示すポップアップが表示されます。

FMA

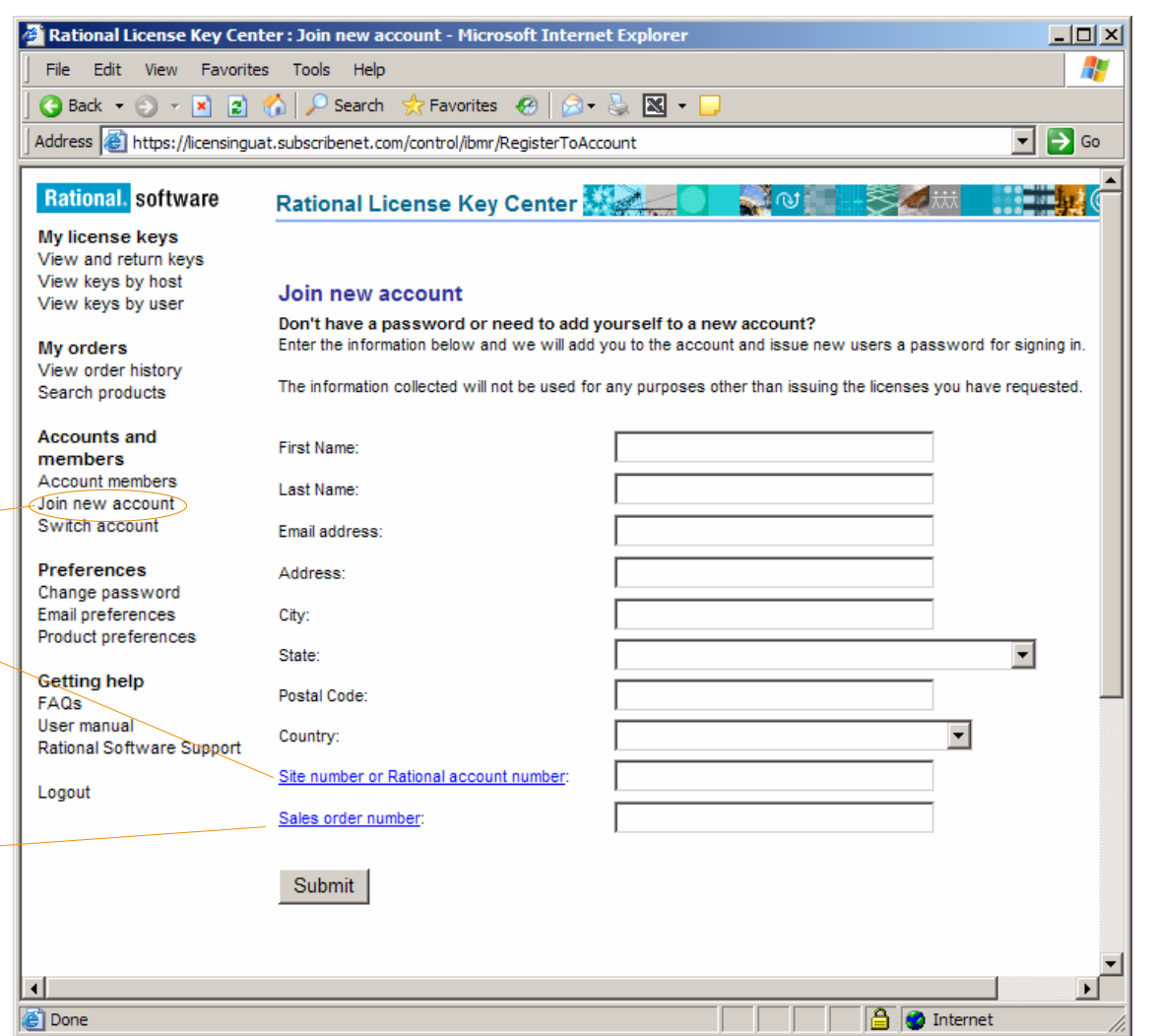

la ico Internet

h.

# アカウント間の切り替え

複数の IBM Rational License Key Center アカウント のメンバーである場合は、左側のメニューに「Switch account」メニュー選択項目が表示されます。メンバー として加入しているアカウントが 1 つのみの場合は、 この項目は表示されません。この機能では、ユーザー がメンバーとして加入しているアカウントの一覧が表 示され、アクセスするアカウントを選択できます。

#### アカウントの切り替え

アクション – 「Switch account」を選択すると、ユー ザーがメンバーとして含まれているアカウントの一覧 が表示されます。メンバーとして加入しているアカウン トが 1 つのみの場合は、この項目は表示されません。

isi

ГŅЯ

アカウントの選択アクション - アクセスするアカウントを選択します。

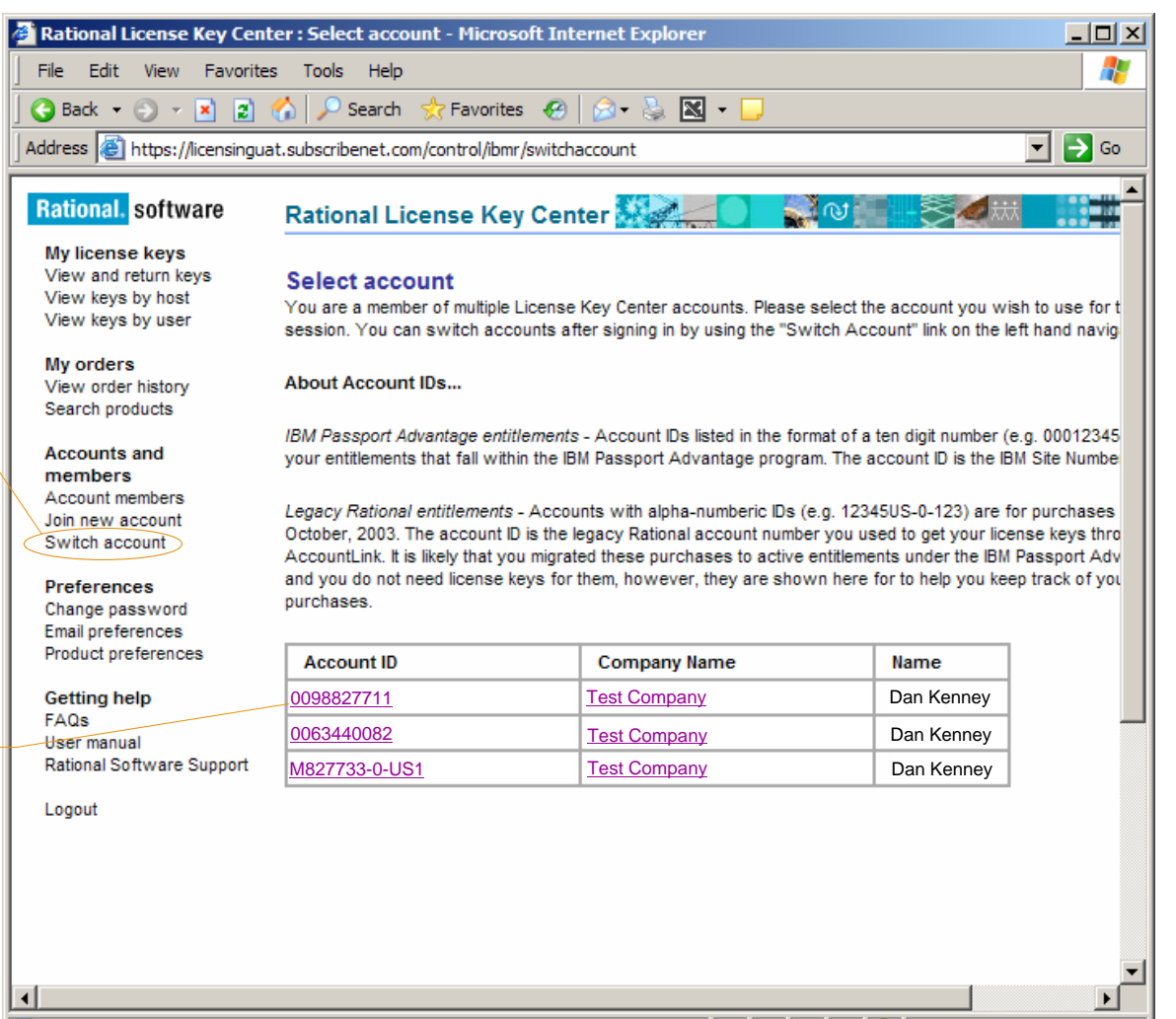